# **How to Set the Current Toppings**

This guide provides step-by-step instructions on how to set the current toppings for menu items. By following this guide, you can easily update and select the applicable toppings for items, ensuring accuracy and efficiency in your menu management.

**1 Log-in** to**<https://my.deliverit.com.au>**with your DPOS Cloud account credentials.

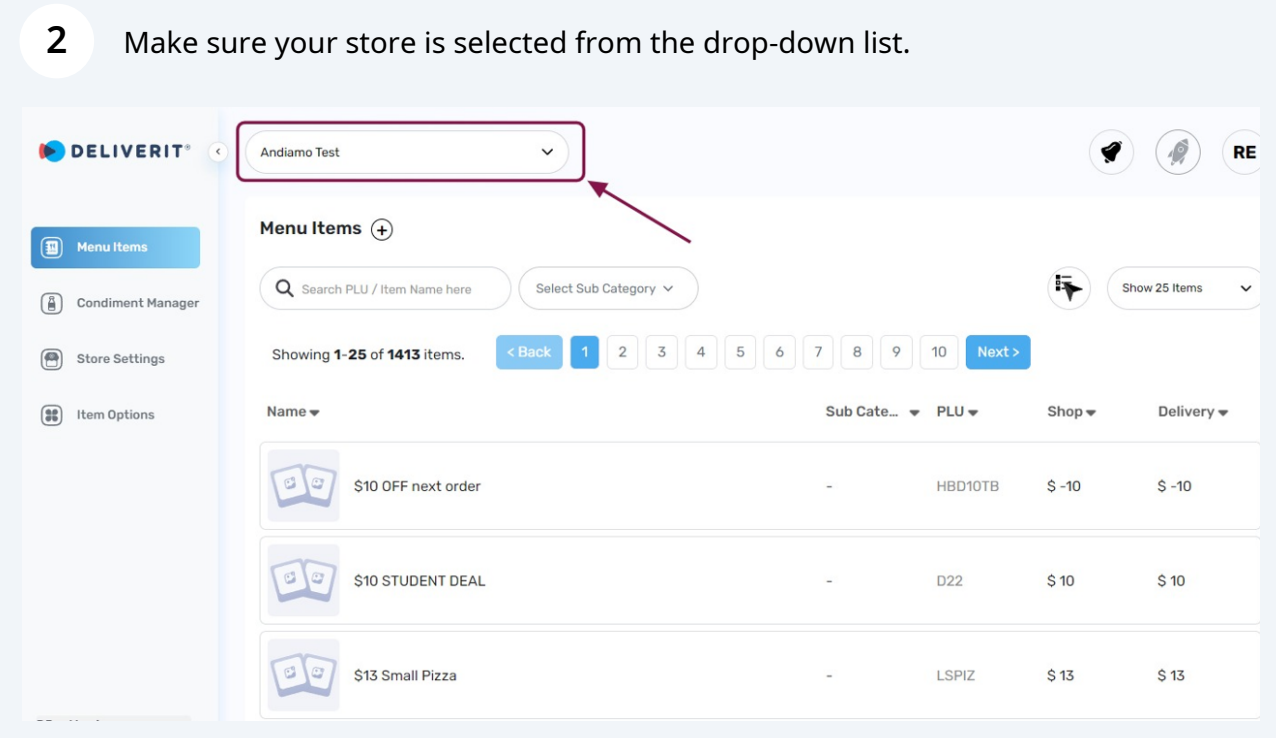

#### **3** Select the **Menu Items** tab from the left navigation bar. DELIVERIT<sup>®</sup> Andiamo Test  $\vee$  $\bullet$   $\bullet$  $(RE)$ Menu Items  $\widehat{+}$  $\circled{1}$  Menu Items Q Search PLU / Item Name here I. Select Sub Category v Show 25 Items  $\checkmark$ <sup>3</sup> Condiment Manager <Back 1 2 3 4 5 6 7 8 9 10 Next> Showing 1-25 of 1413 items. Store Settings Name $\rightarrow$ Sub Cate...  $\blacktriangledown$  PLU  $\blacktriangledown$  $\left(\begin{matrix} 0 & 0 \\ 0 & 0 \end{matrix}\right)$  Item Options  $Show$ Delivery  $\bullet$  $G$ \$10 OFF next order HBD10TB  $$ -10$  $\overline{\text{S}}$  -10  $\overline{\phantom{a}}$  $\sigma$ \$10 STUDENT DEAL  $\mathcal{L}$ D<sub>22</sub>  $$10$  $$10$ \$13 Small Pizza  $G(G)$  $\mathcal{L}$ LSPIZ  $$13$  $$13$ **DPos Version**

### **4** Search for the specific **Item**, using either the Item name or PLU.

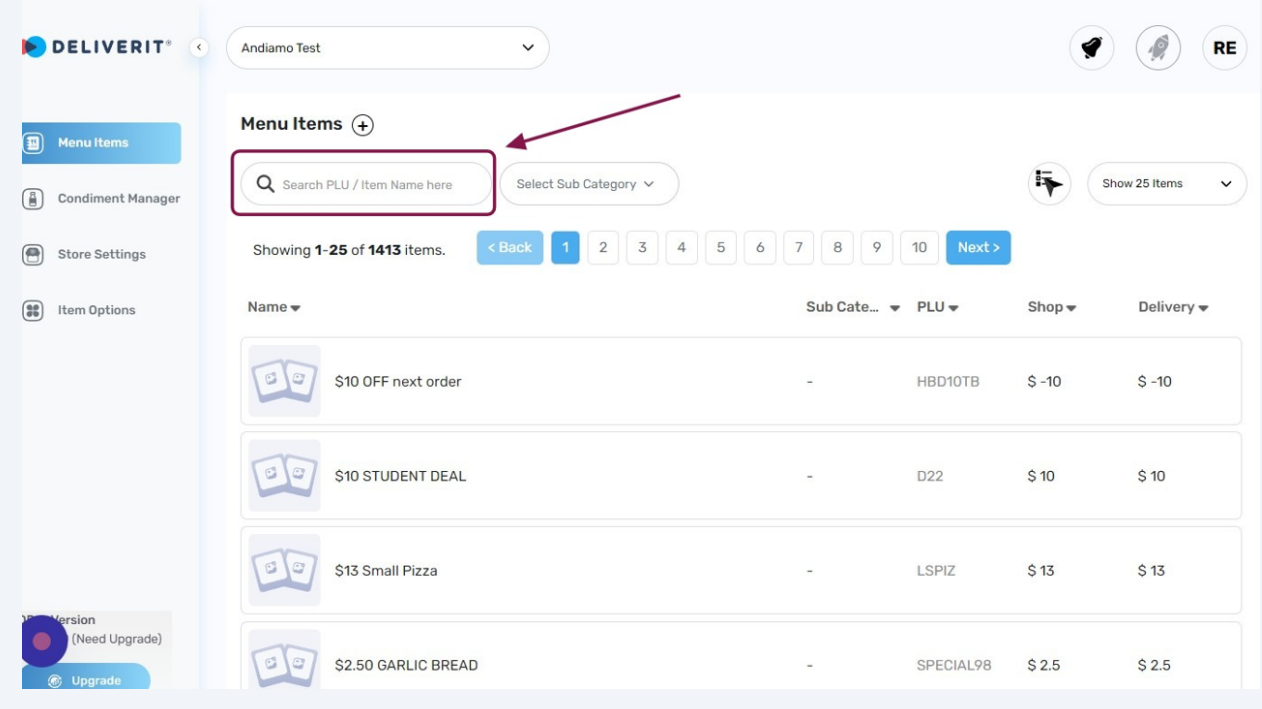

### **5** You can also filter the items by **Sub Category**.

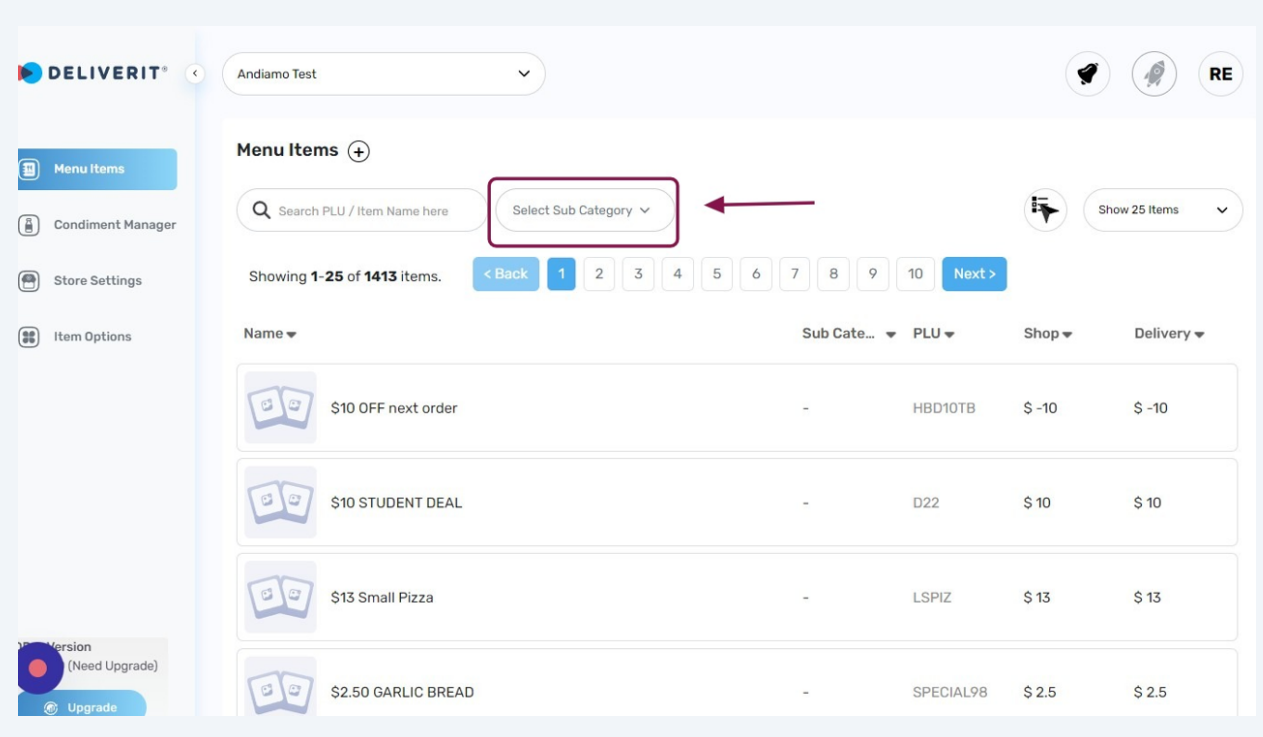

#### **6 Click** the Specific **Item** you wish to update.DELIVERIT<sup>®</sup>  $G$ Kids Margherita (MF)  $\overline{\phantom{a}}$ KID<sub>8</sub>  $$17$  $$17$ Menultems  $G$ Kids Margherita Pizza  $\Xi$ UEKID01 \$18  $$18$ **(A)** Condiment Manager Store Settings SPECIAL1004 \$25  $\sigma$ Kids Pizza Making Kit - Margherita  $\overline{\phantom{a}}$  $$25$  $\circled{3}$  Item Options  $\sigma$  $LTP24$  $\sqrt{2}$ LARGE MARGHERITA  $\frac{1}{2}$ BOTTOM3  $$0$  $$0$  $\epsilon$ Large Margherita (MF) LTP01  $$25$  $$25$  $\bar{\omega}$ (Need Upgrade)  $\Theta$ LRG Margherita Pizza (MF)  $\overline{\phantom{a}}$ UELTP01  $$23$  $$23$

## Select the **Item Extras** tab.

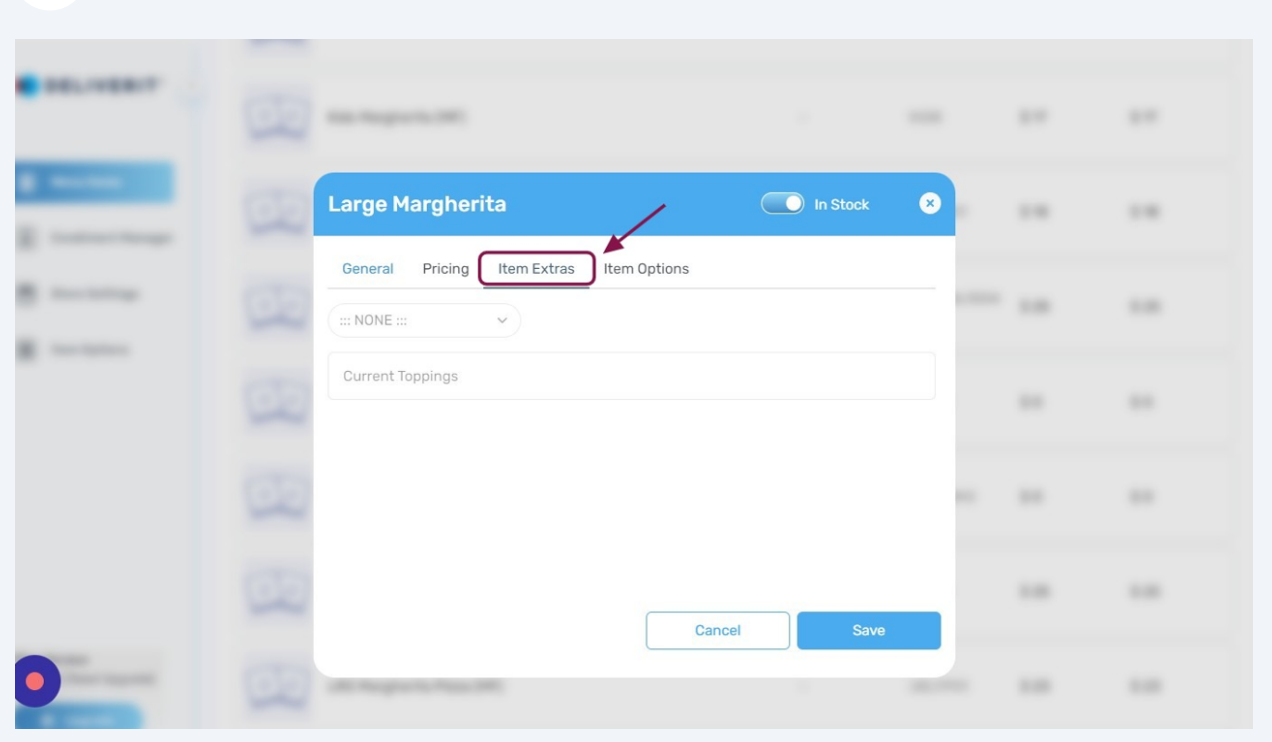

# Select the **Condiment Group** of the item.

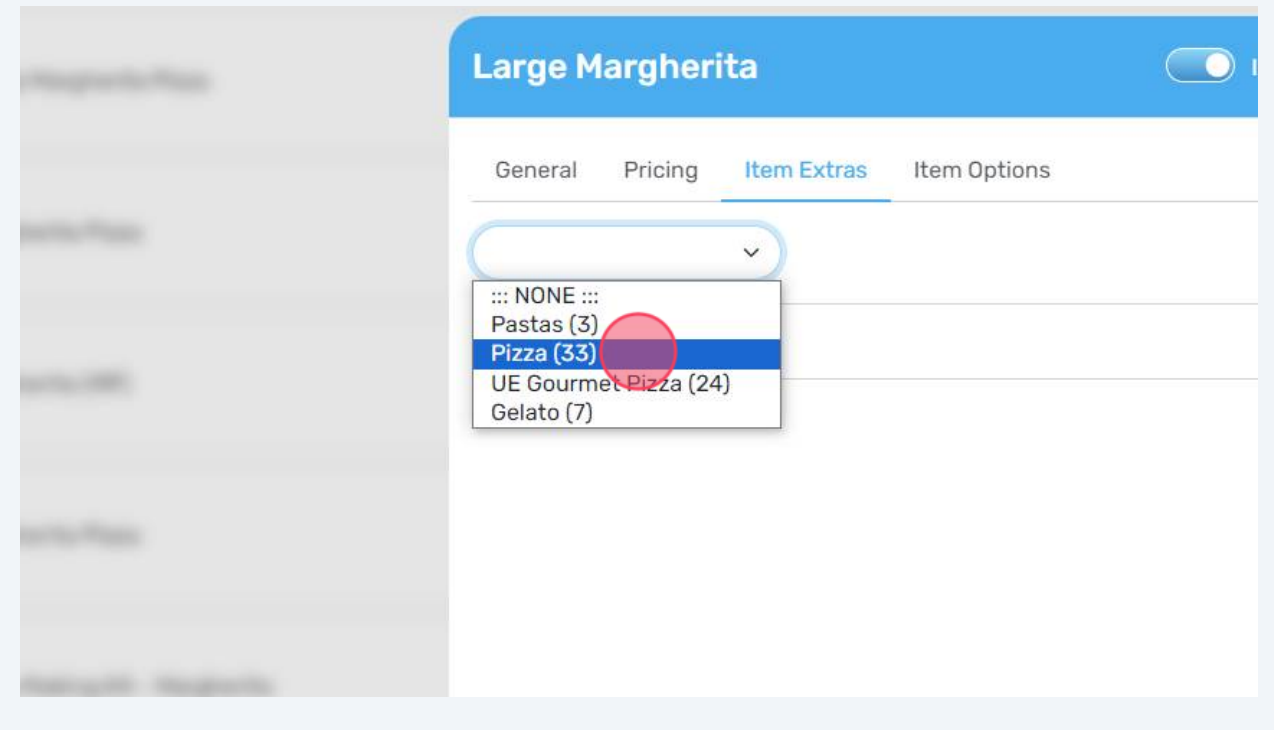

Choose all of the applicable toppings for item.

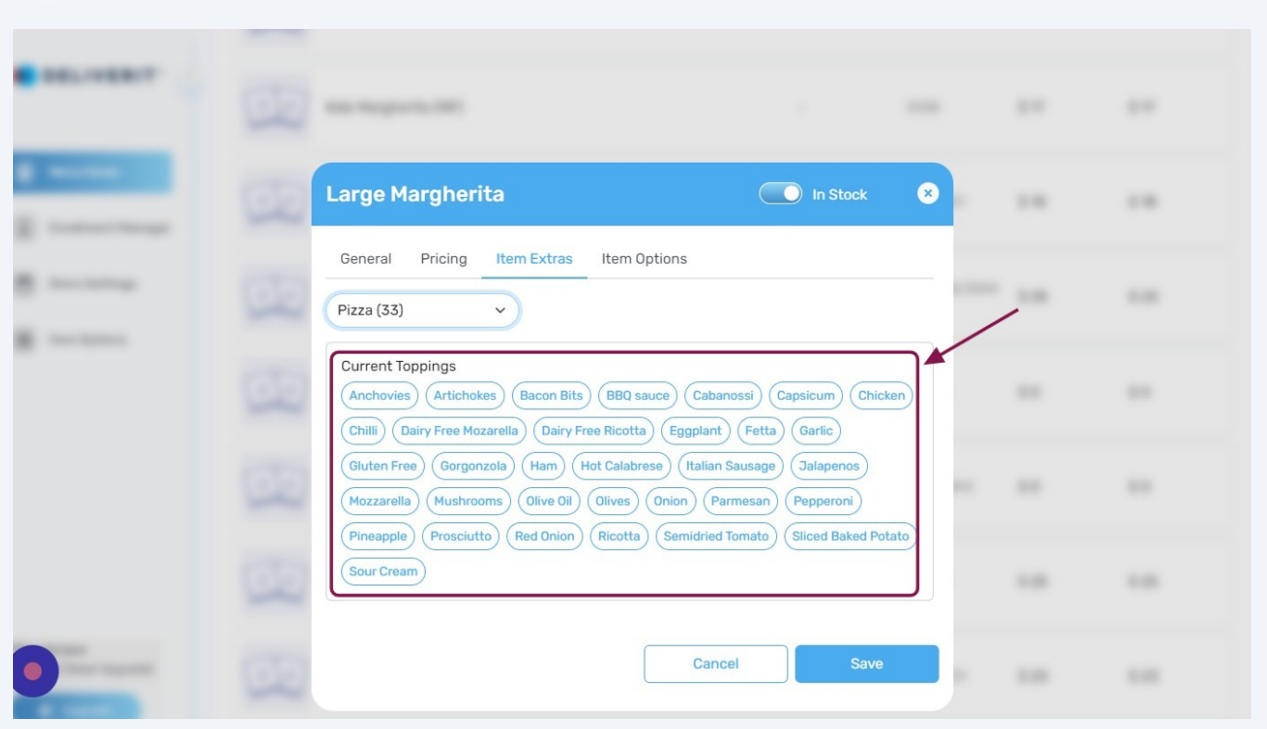

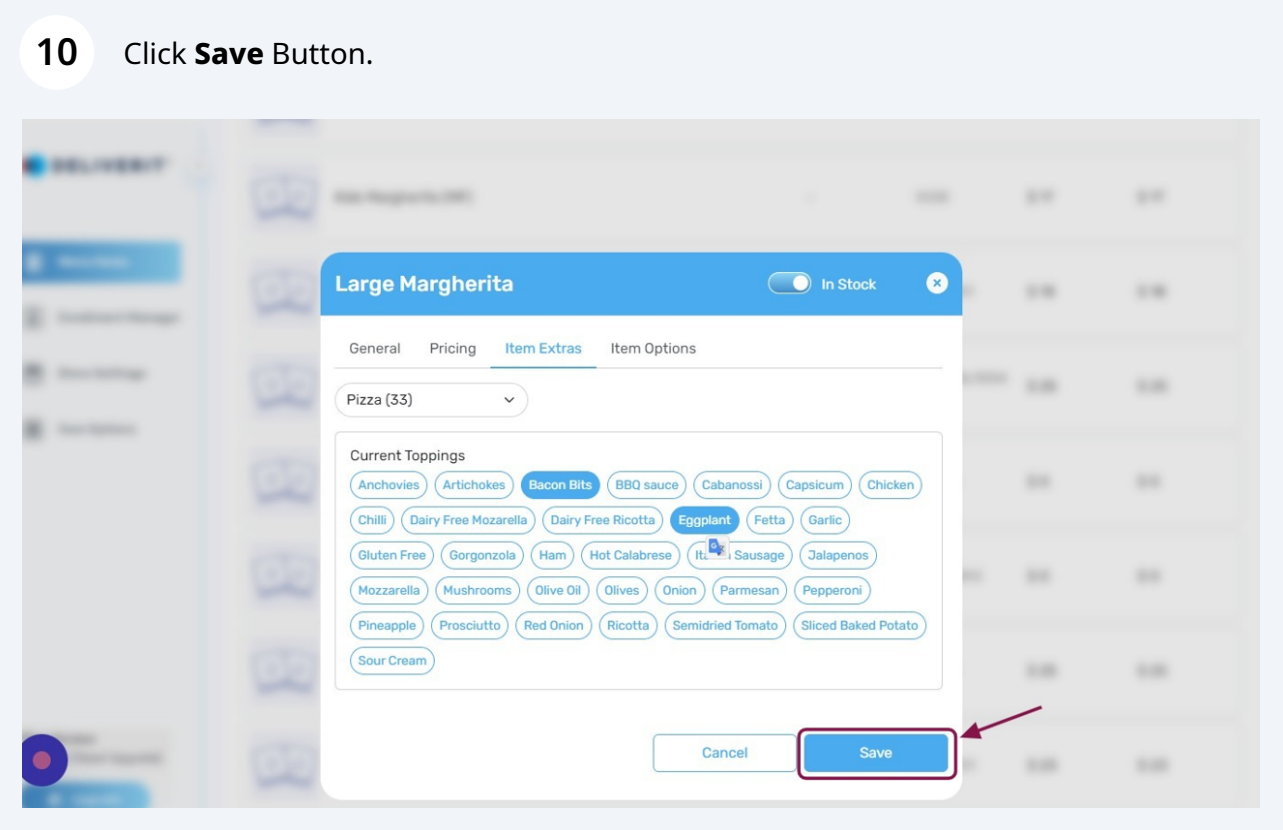

### Click the **Rocket Icon**.

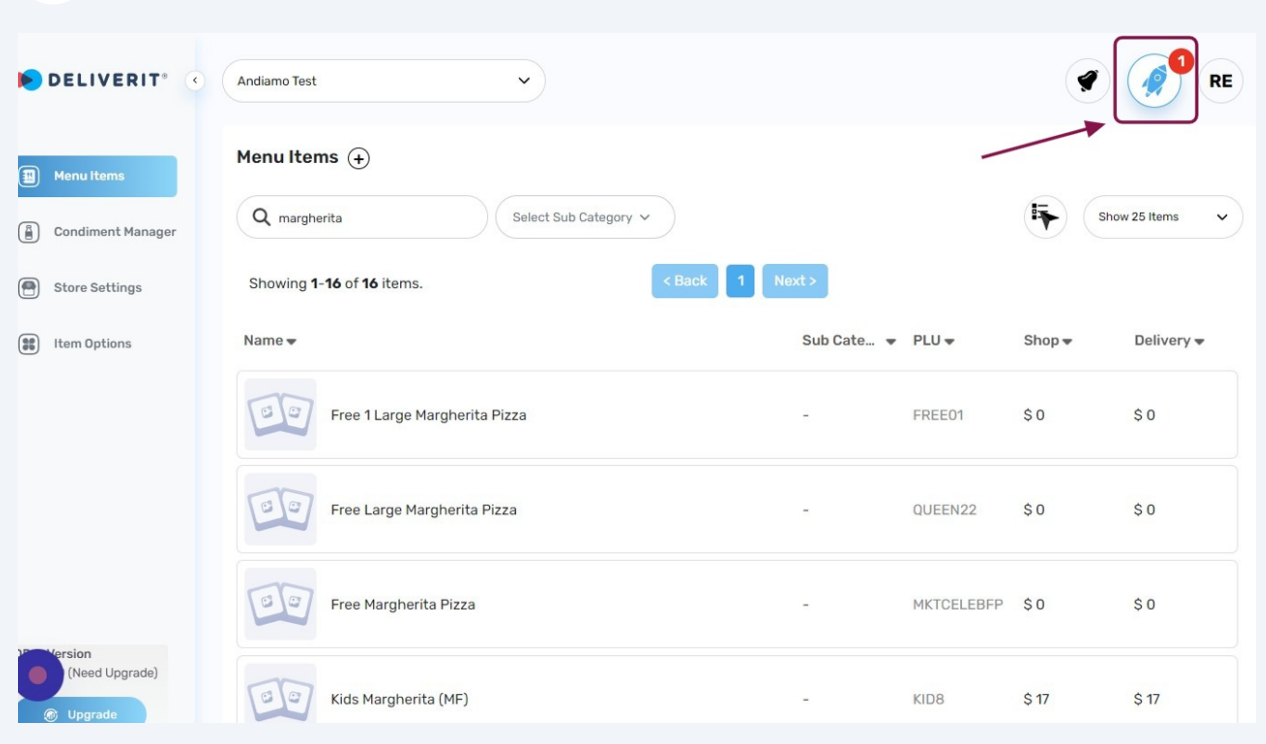

After clicking the Rocket Icon, the list of changes for you to review will appear by clicking View All. Once satisfied, Click the **Deploy** button.

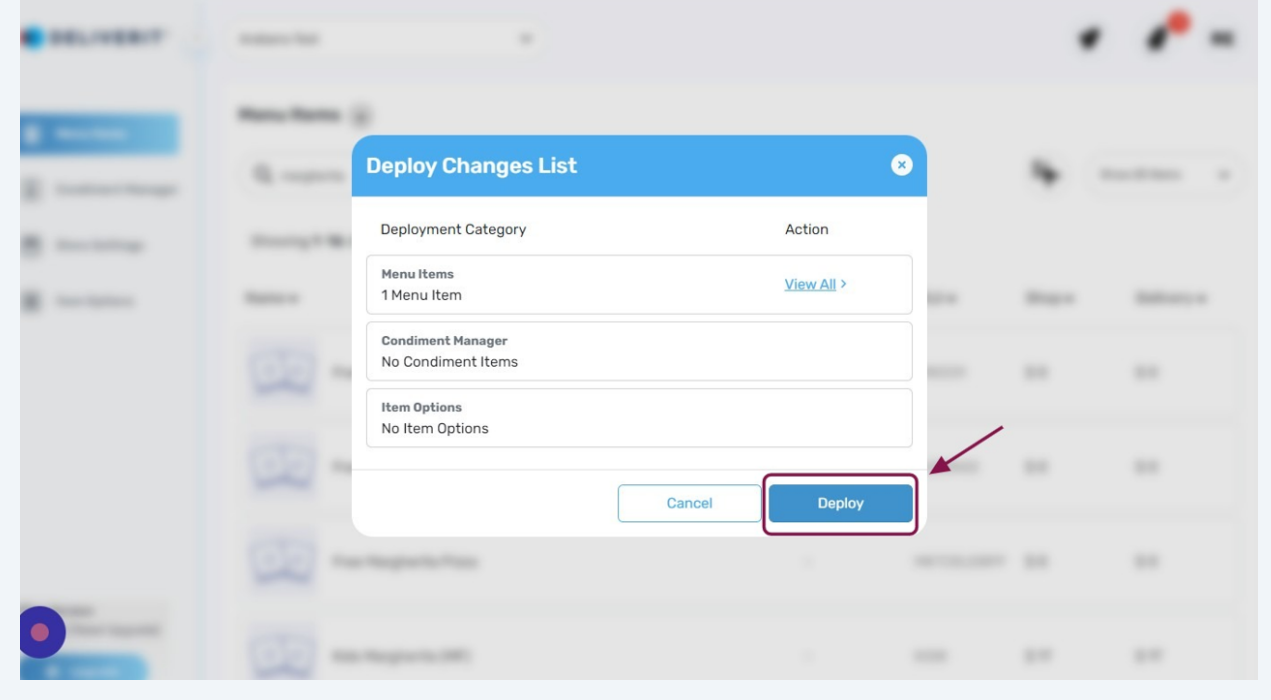

# **13** After clicking the **Deploy** button, restart the **DPOS** for changes to reflect.